# Getting started

### Device layout

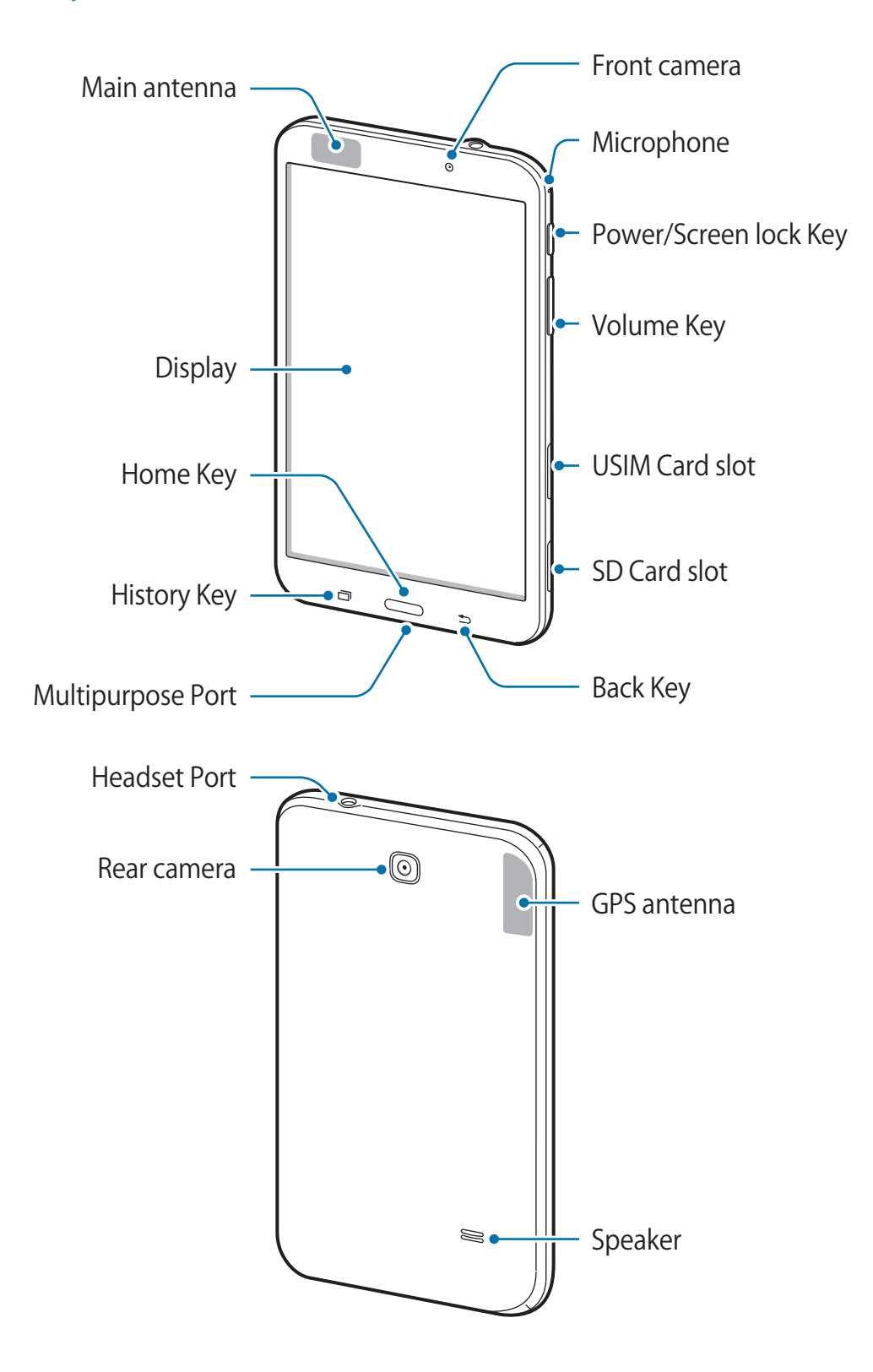

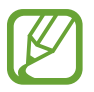

- Do not cover the antenna area with your hands or other objects. This may cause connectivity problems or drain the battery.
	- Do not allow water to contact the Display. The Display may malfunction in humid conditions or when exposed to water.

## Key names and functions

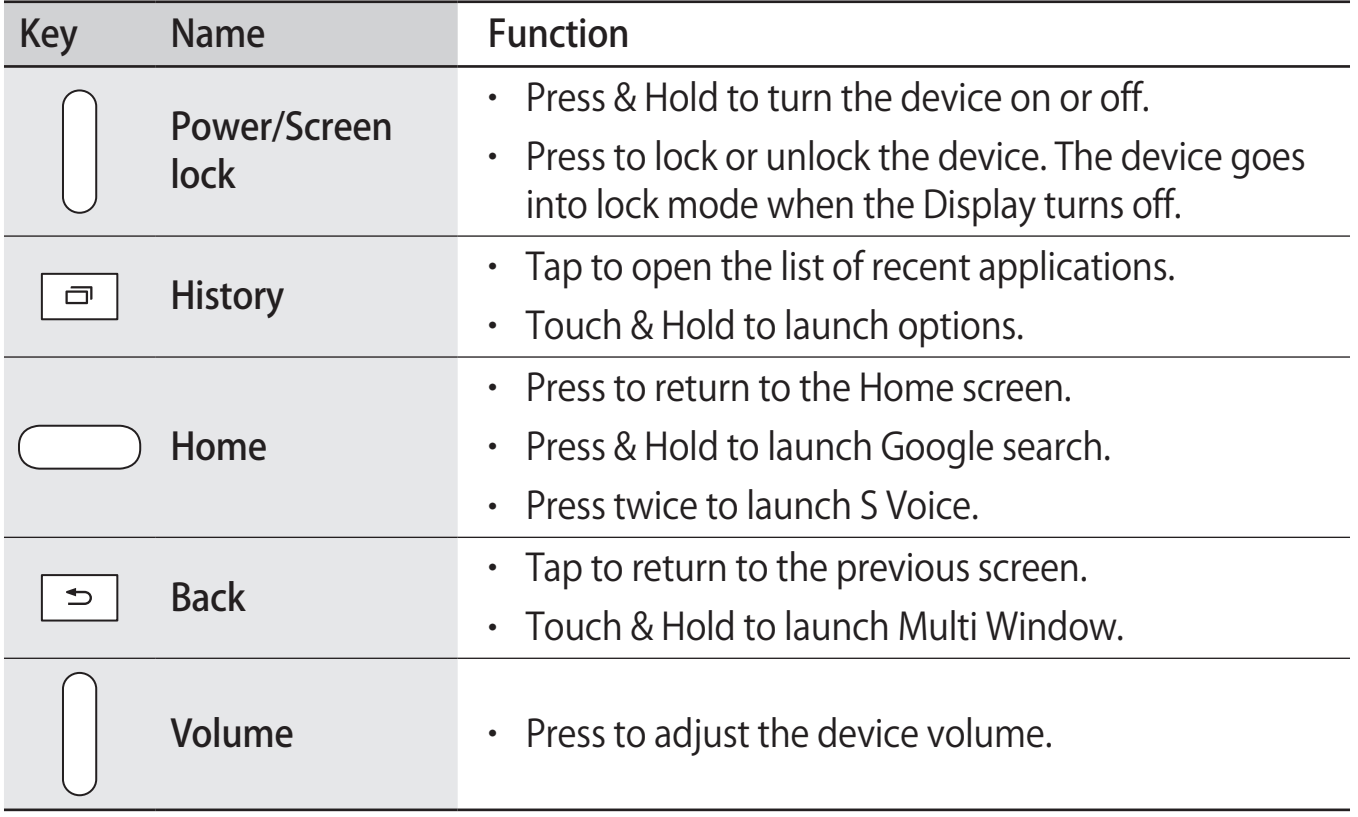

### Package contents

Check the product box for the following items:

- GALAXY Tab4 Device
- Quick Start
- Warranty
	- The exterior and/or the specifications are subject to change without prior notice.

# USIM Card

USIM Card is an IC card containing customer and authentication information, including phone number.

### Handling USIM Card

- Customer is responsible for any damage caused by inserting USIM Card in an otherbrand IC card reader, etc. SoftBank Mobile Corp. is not responsible in such case.
- $\cdot$  Always keep the IC chip (metal) clean.
- Wipe clean with a dry, soft cloth.
- Avoid applying labels. May damage USIM Card.
- See instructions included with USIM Card for handling.
- USIM Card is the property of SoftBank Mobile Corp.
- USIM is replaceable (at cost) in case of loss/damage.
- Return USIM Card to SoftBank Mobile Corp. when cancelling subscription.
- Returned USIM Cards are recycled for environmental purposes.
- Note that USIM Card specifications and performance may change without notice.
- It is recommended that you keep a separate copy of information that is saved on USIM Card. SoftBank Mobile Corp. is not responsible for damages from saved information that is lost.
- Always follow emergency procedures to suspend service if your USIM Card or device (USIM Card inserted) is lost/stolen. For details, contact Customer Service.
- Always power off device before inserting/removing USIM Card.

### Inserting the USIM Card

Pay attention to the position and direction of the USIM Card when inserting it.

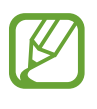

- See instructions included with the USIM Card in regard to handling the USIM Card.
- Always power off the device before inserting/removing USIM Card.
- 1 Open the cover of the USIM Card slot
- 2 Insert the USIM Card with the gold-colored contacts facing downwards

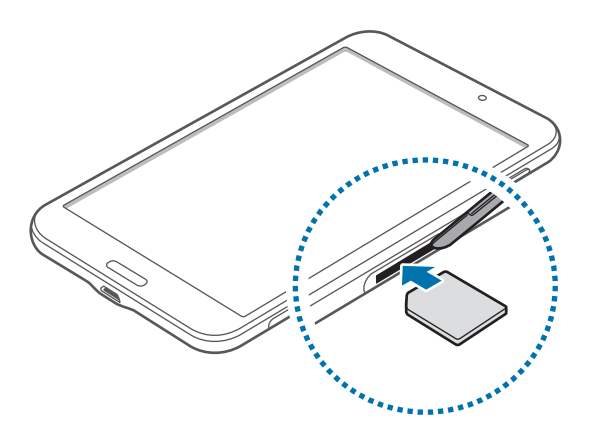

- 3 Push the USIM Card into the slot until it locks in place
	- Do not insert a SD Card into the USIM Card slot.
	- Use caution not to lose or let others use the USIM Card. SoftBank Mobile Corp. is not responsible for any damage or inconvenience caused by lost or stolen USIM cards.
- 4 Close the cover of the USIM Card slot

### Removing the USIM Card

- 1 Open the cover of the USIM Card slot
- 2 Push the USIM Card until it disengages from the device, and then pull it out

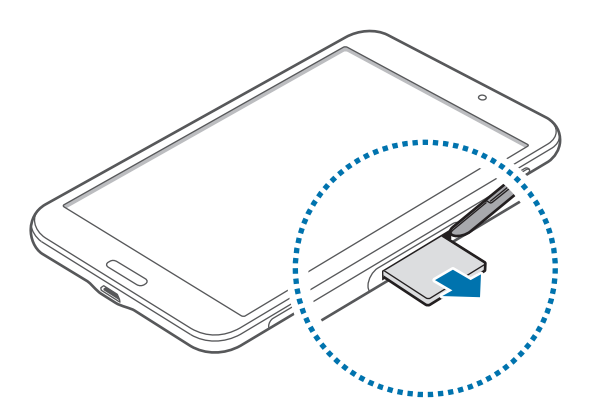

3 Close the cover of the USIM Card slot

# Charging the battery

Charge the battery before using this device for the first time or if you haven't used it for a long time.

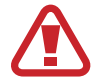

The AC Charger is optional. Use the SoftBank-approved AC Charger Micro USB 1.0 A (ZTDAC1) or Micro USB 1.8 A (ZTDAD1). See the SoftBank Website for other peripheral devices. If you use an unapproved AC Charger, it may cause the Internal Battery to explode or damage the device.

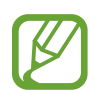

- When the battery power is low, the battery icon appears empty.
- If the battery is completely discharged, the device cannot be turned on immediately when the AC Charger is connected. Allow a depleted battery to charge for a few minutes before turning on the device.
- If you use multiple applications at once, or applications that need a connection to another device, the battery will drain quickly. To avoid disconnecting from the network or losing power during a data transfer, always use these applications after fully charging the battery.

### Charging with the AC Charger

This section explains how to charge the battery using the AC Charger Micro USB 1.0 A (ZTDAC1) as an example.

- Check the AC Charger's user manual before using it.
	- Never connect the Micro USB plug if this device or the AC Charger are wet.

Connect the Micro USB plug of the AC Charger to the multipurpose Port on this device and insert the power plug into a household AC power socket.

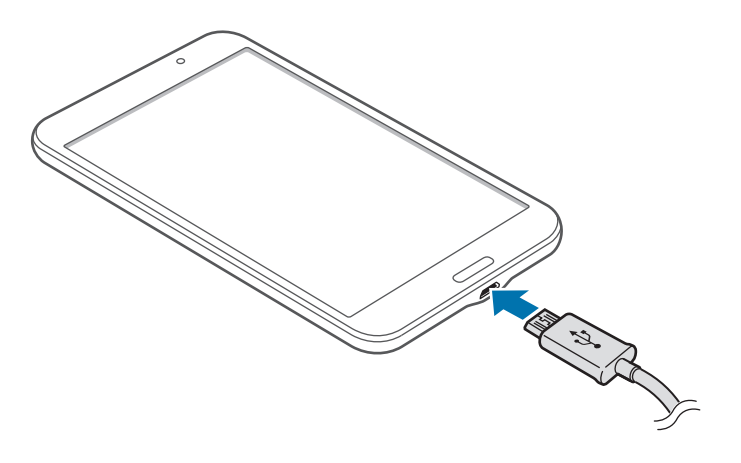

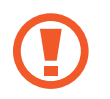

Connecting the AC Charger (optional) improperly may cause serious damage to the device. Any damage caused by misuse is not covered by the warranty.

- The device can be used while it is charging, but it may take longer to fully charge the battery.
	- If the device receives an unstable power supply while charging, the Display may not function. If this happens, unplug the AC Charger from the device.
	- While charging, the device may heat up. This is normal and should not affect the device's lifespan or performance. If the battery gets hotter than usual, the AC Charger may stop charging.
	- If the device is not charging properly, take the device and the AC Charger to a SoftBank Shop.

After fully charging, disconnect the device from the AC Charger. First unplug the AC Charger from the device, and then unplug it from the electric socket.

#### Opening the battery charge status

When you charge the battery while the device is off, the following icons will show the current battery charge status:

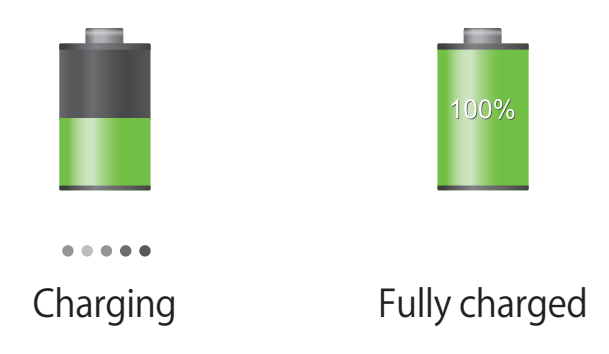

### Reducing the battery consumption

Your device provides options that help you save battery power. By customizing these options and deactivating features in the background, you can use the device longer between charges: The following are examples.

- When you are not using the device, switch to sleep mode by Pressing the Power/Screen lock Key.
- Cancel unnecessary applications with the task manager.
- Deactivate the Bluetooth feature.
- Deactivate the Wi-Fi feature.
- Deactivate auto-syncing of applications.
- Decrease the backlight time.
- Decrease the brightness of the Display.

### Inserting a SD Card

Your device accepts SD Cards with maximum capacities of 64 GB. Depending on the SD Card manufacturer and type, some SD Cards may not be compatible with this device.

- Some SD Cards may not be fully compatible with the device. Using an incompatible card may damage the device or the SD Card, or corrupt the data stored in it.
	- $\cdot$  Use caution in inserting the SD Card right-side up.
- The device supports the FAT and the exFAT file systems for SD Cards. When inserting a card formatted in a different file system, the device asks to reformat the SD Card.
	- $\cdot$  Frequent writing and erasing of data shortens the lifespan of SD Cards.
	- When inserting a SD Card into the device, the SD Card's file directory appears in the SD card folder.
- 1 Open the cover of the SD Card slot
- 2 Insert <sup>a</sup> SD Card with the gold-colored contacts facing downwards
- 3 Push the SD Card into the slot until it locks in place

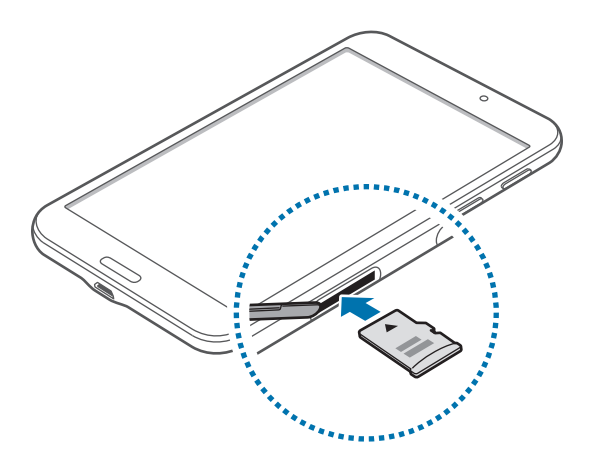

**4** Close the cover of the SD Card slot

### Removing the SD Card

Before removing the SD Card, first unmount it for safe removal.

On the Home screen, Tap  $\frac{111}{11}$   $\rightarrow$  Settings  $\rightarrow$  General  $\rightarrow$  Storage  $\rightarrow$  Unmount SD card  $\rightarrow$ OK.

- 1 Open the cover of the SD Card slot
- 2 Push the SD Card until it disengages from the device, and then pull it out
- 3 Close the cover of the SD Card slot
- Do not remove the SD Card while the device is transferring or accessing information. Doing so can cause data to be lost or corrupted or damage to the SD Card or device. SoftBank Mobile Corp. is not responsible for losses that result from the misuse of damaged SD Cards, including the loss of data.

### Formatting the SD Card

A SD Card formatted on a computer may not be compatible with the device. Format the SD Card on the device.

On the Home screen, Tap  $\frac{1}{\sqrt{12}} \rightarrow$  Settings  $\rightarrow$  General  $\rightarrow$  Storage  $\rightarrow$  Format SD card  $\rightarrow$ Format SD card  $\rightarrow$  Delete all.

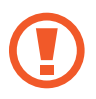

Before formatting the SD Card, remember to make backup copies of all important data stored on the device. The manufacturer's warranty does not cover loss of data resulting from user actions.

# Turning the device on and off

Press & Hold the Power/Screen lock Key for a few seconds to turn on the device.

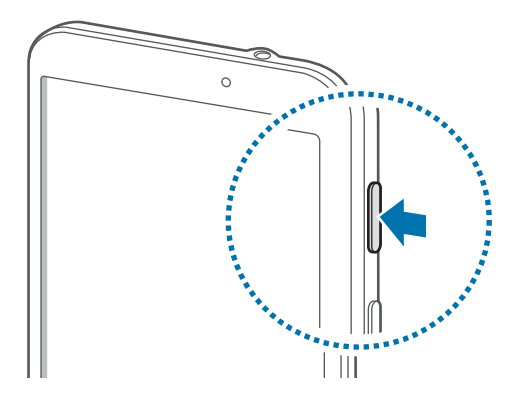

- Follow all warnings and directions from authorized personnel in areas where the use of wireless devices is restricted, such as airplanes and hospitals.
	- Press & Hold the Power/Screen lock Key and Tap Airplane mode  $\rightarrow$  OK to disable the wireless features.

To turn off the device, Press & Hold the Power/Screen lock Key, and then Tap Power off  $\rightarrow$  OK.

# Initializing this device

The steps may differ depending on the connection to the network and the omitted settings etc.

- 1 On the "Welcome" screen, select the language that you want to use and Tap Start.
	- To change the accessibility settings, set Accessibility  $\rightarrow$  Accessibility.
- 2 Set up Wi-Fi  $\rightarrow$  Next
- 3 Check the details of the licensing agreement, select the check box  $\rightarrow$  Next
- $\overline{4}$  Yes/No  $\rightarrow$  Set up a Google account
	- If you already have a Google account, Tap Yes; if you do not have a Google account, Tap No.
- 5 If you are going to use your Google account to backup or restore, location settings, or use Google Play to receive the latest information, Tap
	- If you want to create a new Google account, check the Terms of Service and Privacy Policy on the Finish account screen. I accept  $\rightarrow$  enter the displayed text to create an account.
	- $\cdot$  If you do not set up a Google account, the Setup screen for allowing the use of location information is displayed. Follow the instructions on the screen.
- 6 Set up payment information
	- Select the payment method and follow the instructions on the screen.
	- $\cdot$  Tap SKIP to set a payment method later.
- 7 Enter your first and last name on the entry screen for the owner of the device  $\rightarrow$ Tap  $\blacktriangleright$
- 8 Set up <sup>a</sup> Samsung account
	- $\cdot$  Tap Skip to set an account later.
- 9 Set up <sup>a</sup> Dropbox account
	- $\cdot$  Tap Skip to set an account later.
- $10$  Finish

# Locking and unlocking the device

When not in use, lock the device to prevent unwanted operation. Pressing the Power/ Screen lock Key turns off the Display and puts the device into lock mode. The device automatically gets locked if it is not used for a specified period.

To unlock the device, Press the Power/Screen lock Key or the Home Key when the Display is turned off, Tap anywhere on the screen, and then Flick your finger in any direction.

# Adjusting the volume

Press the Volume Key up or down to adjust the sound volume when playing music or video.

# Switching to silent mode

Use one of the following methods:

- Press & Hold the Volume Key down until it switches to silent mode.
- Press & Hold the Power/Screen lock Key, and then Tap Mute or Vibrate.
- Drag to underneath the Status bar and open the Notifications window, then Tap Sound or Vibrate.